## **Sokrates WEB**

**Schülerinnenverwaltung**

**Wiederholungsprüfung**

# Bildungsdirektion Kärnten

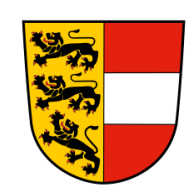

**Version: 12.06.2023**

### **Änderungsverlauf**

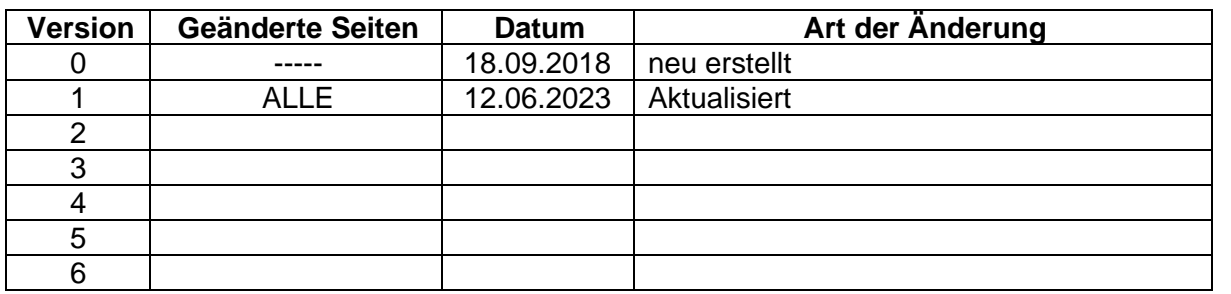

#### Inhaltsverzeichnis

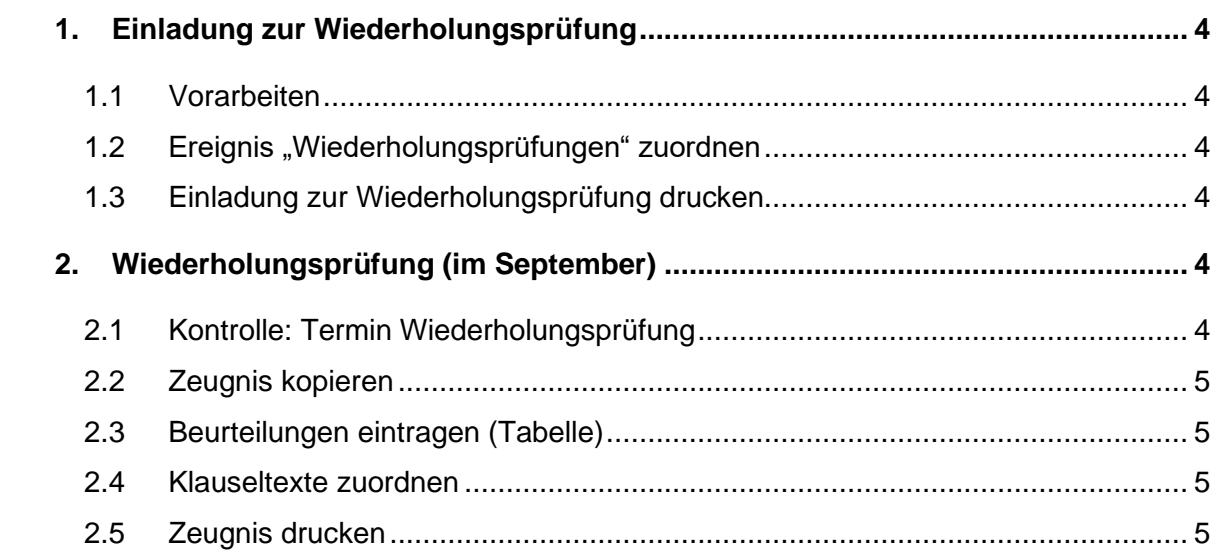

#### <span id="page-3-0"></span>**1. Einladung zur Wiederholungsprüfung**

#### <span id="page-3-1"></span>**1.1 Vorarbeiten**

− Es **muss** bereits ein Zeugnis angelegt sein.

#### <span id="page-3-2"></span>**1.2 Ereignis "Wiederholungsprüfungen" zuordnen**

Eine genaue Anleitung für die Zuweisung dieses Ereignisses befindet sich im Skript "Ereignisse zuordnen" unter dem Punkt 13 "Ereigniskategorie: Wiederholungsprüfungen"

#### <span id="page-3-3"></span>**1.3 Einladung zur Wiederholungsprüfung drucken**

- − Auswertungen/ Entscheidungen und Mitteilungen/ Einladung-Wiederholungsprüfung
- − SchülerIn suchen und die korrekte Zeugnisart auswählen
- − SchülerIn auswählen/ Drucken

#### <span id="page-3-4"></span>**2. Wiederholungsprüfung (im September)**

− **Umschalten in das vergangene Schuljahr**

#### <span id="page-3-5"></span>**2.1 Kontrolle: Termin Wiederholungsprüfung**

- − Schuljahresbeginn/ Klassen und Gruppen/ Klassen pflegen → Klasse markieren und WH-Prüfungstermin kontrollieren
- − In den Feldern "Wiederholungsprüfung 1" und "Wiederholungsprüfung 2" müssen die richtigen Termine eingetragen werden, damit dies am Zeugnis korrekt aufscheint.
- − Nach einer Änderung mit "Speichern" bestätigen.

#### <span id="page-4-0"></span>**2.2 Zeugnis kopieren**

- − Beurteilung/ Zeugnisse/ Zeugnis kopieren/ SchülerIn und Zeugnisart auswählen/ Suchen
- − SchülerIn auswählen/ Zeugnisart und Zeugnis-Datum wählen/ Kopieren

**Zeugnisart kann im Nachhinein nicht mehr geändert werden!**

#### <span id="page-4-1"></span>**2.3 Beurteilungen eintragen (Tabelle)**

- − Beurteilung/ Zeugnisse/ Beurteilungen eintragen (Tabelle)
- − SchülerIn und Zeugnisart auswählen/ Suchen
- − Note(n) korrigieren
- − Zuordnen

#### <span id="page-4-2"></span>**2.4 Klauseltexte zuordnen**

- − Beurteilung/ Zeugnisse/ Klauseltexte zuordnen
- − SchülerIn suchen/ Auswählen
- − Berechnen
- − Alle Klauseln werden automatisch nach den rechtlichen Grundlagen berechnet. Im Jahres- und Abschlusszeugnis wird die Aufstiegsklausel nicht ausgewiesen!

#### <span id="page-4-3"></span>**2.5 Zeugnis drucken**

- − Beurteilung/ Zeugnisdruck/ Zeugnisse drucken
- − Schülerin suchen/ Auswählen
- − Drucken